## **Käyttäjien lisääminen ja poistaminen Autodesk -tilin uudessa näkymässä**

Järjestelmän ylläpitäjät voivat lisätä käyttäjiä yksittäin tai useampia kerrallaan ja määrittää tuotteita prosessin aikana. Kun käyttäjä on lisätty, hän saa vahvistussähköpostin, jossa selitetään, miten tili luodaan omalla salasanallaan. Henkilökohtaisen tilin avulla käyttäjät voivat ladata tuotteita ja käyttää tukipalveluja.

## **Käyttäjien lisääminen**

1. Kirjaudu Autodesk -tilille ja näpsäytä User Management > By User navigointipaneelissa.

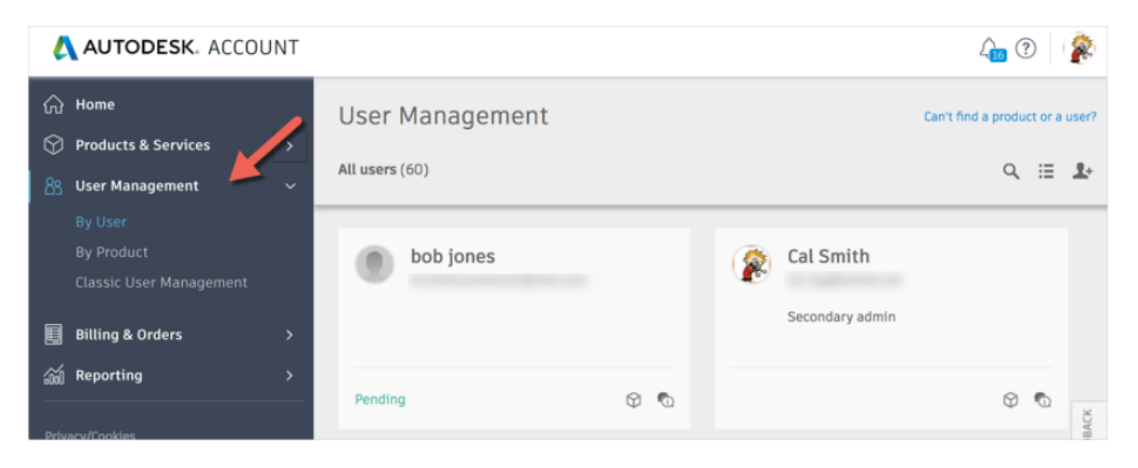

2. Näpsäytä Users -ikonia.

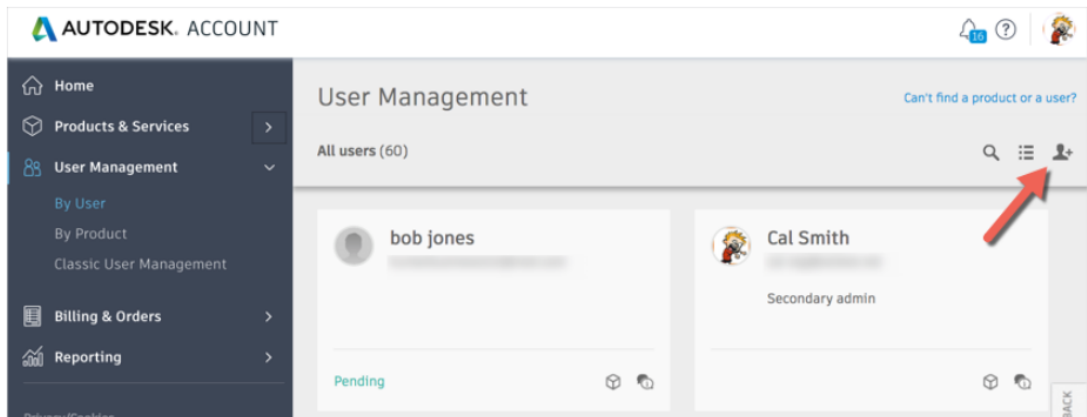

- 3. Syötä käyttäjän etunimi, sukunimi ja sähköpostiosoite erotettuna pilkulla ja välilyönnillä (esim. Matti, Meikäläinen, matti.meikalainen@email.com). Mikäli määrität useita käyttäjiä niin erota ne puolipisteellä (esim. Matti, Meikäläinen, matti.meikalainen@email.com; Saija, Suunnittelija, saija.suunnittelija@email.com)
- 4. Näpsäytä Send Invite. Käyttäjien tila näkyy odottavana (Pending), kunnes he hyväksyvät kutsun. Heillä ei ole pääsyä tuotteisiin tai palveluihin ennen kuin ne on määritelty.

## **Käyttäjien poistaminen**

1. Siirrä käyttäjänimen päälle ja napsauta roskakuvaketta. Käyttäjän pääsy ohjelmistoihin ja palveluihin poistetaan automaattisesti, mutta heillä on edelleen pääsy Autodesk-tiliinsä.